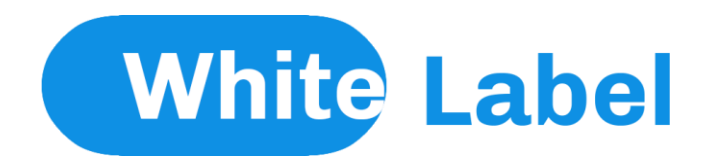

# **INTRODUCTION**

We want to personally thank you for purchasing our theme! We're incredibly excited to get it into your hands, and we invite you to check out our documentation below. We strongly encourage all of our customers to access to up-to dated online documentation!

# For **up-to dated** documentation please visit online documentation:

http://wordpress.framework-y.com/documentation/

We **not** recommend to use this PDF documentation, **go to online documentation** and use always it.

# **Demo import**:

# To download the demos go to Apparence  $\rightarrow$  Theme options  $\rightarrow$  Demo import panel

If you have problems with the installation feel free to contact us when you want. We will install the demo on your website for free.

# **THEME INSTALLATION**

Once you purchase the theme from themeforest, you'll be able to load 2 file type. All Files and documentation

# **Installable WordPress Theme File**

If you select to download all files and documentation ( the zip name will be themeforest-theme-name.zip ), you have to extract it out ( to get theme-name.zip file ) before installing it to WordPress system.

# **Install theme via WordPress Dashboard**

- 1. Go to 'Appearance > Theme' section
- 2. Click 'Add New' and select the 'Upload' option
- 3. Upload the .zip file of the theme
- 4. You're done

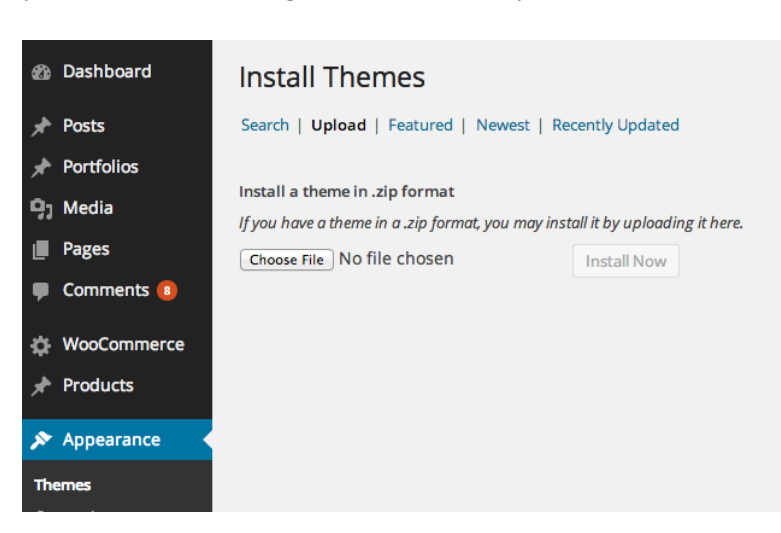

# **Install theme via FTP**

- 1. Access to the file on your server using ftp editor program
- 2. Go to 'wp-content/themes' folder
- 3. Extract the zip file content folder there
- 4. Go to 'WordPress Dashboard > Appearance > Theme' section to activate the theme
- 5. All Done :)

# **INSTALL PLUGINS**

After you install the theme, there'll be a list of suggested and recommended plugins at the top of the WordPress dashboard.

# **IMPORTING DEMO CONTENT**

Please follow the instructions of online documentation at http://wordpress .frameworky.com/documentation/

# **THEME OPTIONS PANEL**

To enter into the theme option panel go to WordPress menu  $\rightarrow$  Apparence  $\rightarrow$  Theme options. The panel provide global settings for different parts of your website.

# **GENERAL SETTINGS**

**Logo** Website logo, showed on top menu **Secondary logo** Website secondary logo, used on top logo menu **Favicon** Website favicon, PNG format **Skin** Theme's skin **Blog page** Select your blog page, required for some feature of the website **Custom css** If active, load the custom.css file in every page of your website, this file is placed into theme folder (wp-content/themes/theme-name/custom.css) **Custom js** If active, load the custom.js file in every page of your website, this file is placed into theme folder (wp-content/themes/theme-name/custom.js) **Custom php** If active, load the custom.php file in every page of your website, this file is placed into theme folder (wp-content/themes/theme-name/custom.php) **Main color** Main color of your website **Hover color** Hover color of your website **Color 3** Color 3, not supported for all skins **Color 4** Color 4, not supported for all skins **Javascript global** Global Javascript inserted in all the pages of your website, not use the tags, insert directly the Javascript codes **CSS global** Global CSS inserted in all the pages of your website, not use the tags, insert directly the CSS **Demo settings string** Paste here the demo-settings.txt text of demos

# **FOOTER SETTINGS**

**Footer type** Footer types, check live preview below **Social icons** Show the social icons, you must set it on Social and API tab **Classes** Custom CSS classes separated by space **Wide** Full width footer without container **Footer background** Add a background image to the footer **Left, center, right columns** The footer contents, you need to insert the HTML codes. You can copy the codes of the HTML examples below **Copyright text** The text at the bottom of the footer, usually used for the copyright text

**SOCIAL AND API**

Insert here the link of your social channels, these links will be used on menu and footer. You must insert the Google API KEY before use the maps, you can get your key here: developers.google.com/maps/documentation/javascript/, click on top right button GET KEY.

# **MENU**

To create the menu of your website go to WordPress menu  $\rightarrow$  Apparence  $\rightarrow$  Menus and create a new menu. The left area show you all the possible menu items that you can insert in your menu, the right area is your final menu, you will add the items by drag and drop the items of left area to the right area. When you are done and all the desidered menu items are in the right area you can save the menu by click on blue button Save menu.

To set the menu as main menu, the menu usually placed on top of your website, select Header Menu on Menu settings box on bottom.

To set the menu as footer menu, the menu usually placed on bottom of your website, select Footer Menu on Menu settings box on bottom.

To set the menu as secondary top menu of main menu, the menu usually placed on top of your website, before the main menu, select Top Menu on Menu settings box on bottom, top menu area must be activated from WordPress menu  $\rightarrow$  Apparence  $\rightarrow$  Theme options  $\rightarrow$  Menu.

Go to HTML online documentation for live preview and advanced customizations.

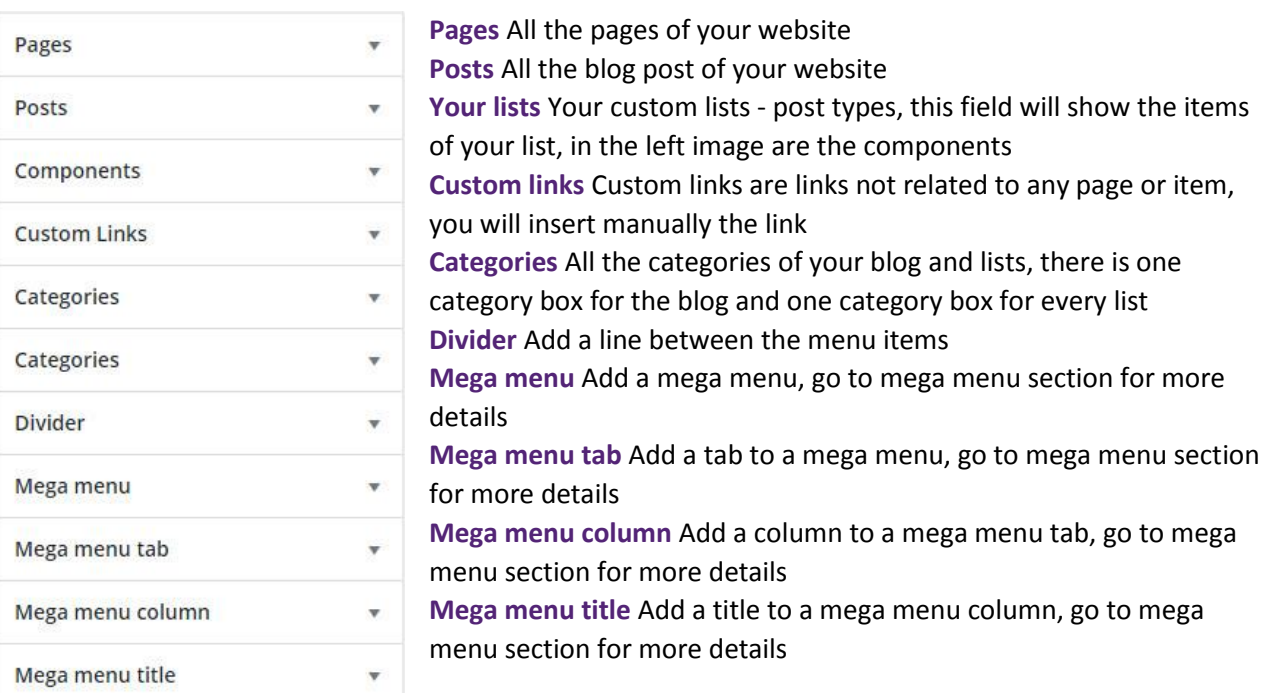

# **MENU ITEM TYPES**

#### **MENU SETTINGS**

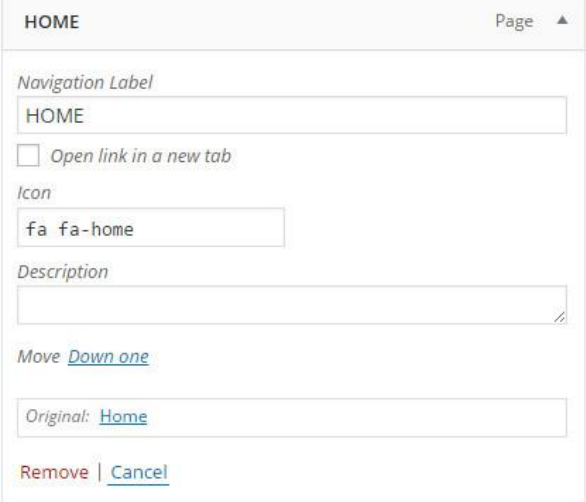

Add a menu item to your menu by drag and drop the item of left area to the right area and click over his name to open it.

**Navigation** Label Menu item name **Icon** Menu item icon, only for icons menu and icons list dropdown

**Description** Menu subtitle, only for subtitle menu **URL** Menu link, only for custom links

#### **MENU DROPDOWN TYPES**

You can insert 3 dropdown types: classic dropdown menu, icons list, mega menu with tabs

#### CLASSIC DROPDOWN MENU

To create a dropdown menu insert a parent menu item, usually a Custom link with URL text: #, this is the parent menu item that will show the sub items on mouse hover, now insert the child items, must be nested into the parent item, like showed in the image. You can create up to 3 dropdown levels.

#### ICONS LIST DROPDOWN

To create a icons list menu insert a parent menu item, usually a Custom link with URL text: #, this is the parent menu item that will show the sub items on mouse hover, now insert the menu type Mega menu, select a background image if you want and select Small width dropdown. Now add the menu type Mega menu column and into it insert the menu items, after insertion you can select the icons of every item. Menu items must be nested as showed in the image. You can add multiple columns add add multiple menu types Mega menu column, all must be nested under Mega menu parent item.

# MEGA MENU WITH TABS

To create a mega menu with tabs insert a parent menu item, usually a Custom link with URL text: #, now insert the menu type Mega menu, select a background image if you want use it, add the menu type Mega menu tab and into it add the mega menu column. Now you can insert the menu items, after insertion you can select the icons of every item. Menu items must be nested as showed in the image. To insert the columns title add the menu item Mega menu title in the position you want, as showed in the images.

#### **MENU SETTINGS**

WordPress menu  $\rightarrow$  Apparence  $\rightarrow$  Theme options  $\rightarrow$  Menu.

#### MENU TYPES

**Menu subline** To create a subline menu add the parent menu item and into it the childs menu items **Menu subtitle** Insert the subtitle in the Description field of menu item

**Menu middle logo** You can put the logo on top by select the Top logo option on Menu settings page, use Menu margin left setting the adjust the position, you must upload the Secondary logo on Theme panel **Menu middle box** You can insert the middle box contents on Menu settings page, currently you need to insert custom codes

**Menu icons** Insert the icons in Icons field of menu item. You can set lateral or top icons by select the Menu top icons option on Menu settings page

**Side menu** Go to side menu options below for more informations

# GLOBAL OPTIONS

**Menu animation** Dropdown menus animation **Transparent menu** Transparent background with other design changes **One page** Activate it for one page and full page menu websites **Search box** Show a search box **Social icons** Show the social icons, you can set it on Social and API tab of the theme **Menu height** Set the height of menu **WPML Lan menu** Show the language menu, require WPML plugin, check translations documentation for more details **Logo margin top** Margin top of the logo **Custom area content** You can insert here what you want

HORIZONTAL MENUS OPTIONS **Wide menu** Full width menu **Menu position** Menu position **Fixed top** Menu is always visible on top

#### SIDE MENUS OPTIONS

**Hamburger menu** Hide the menu and add a button for show it **Lateral dropdown** Dropdown menus open like a classic dropdown menu **Columns top padding** Top position of mega columns contents

#### **ONE PAGE MENU**

Go to WordPress menu  $\rightarrow$  Apparence  $\rightarrow$  Theme options and on menu tab select one page menu, save the settings. Go to your page that will use the one page menu, every section and column have a ID (ex. section\_K8ds0), you can get it by click on code icon on top right.

Go to WordPress menu  $\rightarrow$  Apparence  $\rightarrow$  menus, select your menu, add a the menu item Custom Link, and on URL insert #ID, where ID is the id of the section or column (ex. section\_K8ds0).

#### **FULL PAGE MENU**

Go to WordPress menu  $\rightarrow$  Apparence  $\rightarrow$  Theme options and on menu tab select one page menu, save the settings

Go to WordPress menu  $\rightarrow$  Apparence  $\rightarrow$  menus, select you menu, add a the menu item Custom Link, and on URL insert #section-0 for first full page section, #section-1 for second full page section ….

For combined menus, full page + classic links to other pages, disable one page menu from Apparence  $\rightarrow$ Theme options and add the full URL to the menu items URL, replace #section-1 with [http://www.yoursite.com/#section-](http://www.yoursite.com/#section-1…)1….

#### **MENU TRANSLATIONS**

Translate the menus require WPML, go to online translations documentation for more details.

# **LISTS – POST YPES**

Lists allow you to create repeated contents based on the same template and automatically display them with components like the grid list. A list is a combination of 2 parts: the single item and the archive page the show all items, every item has a dedicated page. Lists are very easy to use and can be used for all your contents of same type, for example you can use list for create: portfolio, team, blog posts, travels or every thing you can immaginate.

#### **CREATE YOUR FIRST LIST**

This example show you how to create, show and manage a list.

#### 1. CREATE THE LIST

Go to WordPress menu  $\rightarrow$  Lists and click on Add new

On top box select the icon and insert name (ex. Travels) , singular name (ex. Travel) and the ID (ex. travels) with the texts you want. Name and singular name must be the same name in plural and singular version. ID must not contain special chars Click right blue button: Pubblish

# 2. CREATE THE SINGLE ITEM TEMPLATE

On the same page (Lists --< Travels) you can see the editor area where you can create your template Click on + button and add the contents you want

The template save everything: components with his settings and contents

The template editor not have a preview feature, so the best way to build your template is to create a temporary page or travel and use it for create the template, when you're done save the page as template, come back on template editor (Lists > Travels) and load the template

Another way to load the template is to set composer mode to classic, copy the content, come back to template editor and paste the content with composer mode classic

# 3. CREATE THE ARCHIVE PAGE

On the same page (ex. Lists  $\rightarrow$  Travels) click on blue button Edit archive This is the main archive page but you can add all the archives you want as standard page To show the items you can use the following components: Grid list - Post types, Masonry list - Post types, Slider - Post types, Coverflow - Post types

To view the page save the changes, come back to Lists > Travels page and click View archive A complete documentation for the archive and post type components is available below

# 4. ADD THE ITEMS

You can now add your items from WordPress menu  $\rightarrow$  Your list  $\rightarrow$  Add new (ex. WordPress menu  $\rightarrow$ Travels  $\rightarrow$  Add new)

On right box you can see the global items contents: Image, excerpt text, extra 1, extra 2 and icon. These contents are used in all the post type components. Image and excerpt text are required.

# **TRANSLATIONS**

Translations require WPML, go to online translations documentation for more details.

# **OPTIONS AND MORE**

# CUSTOM CONTENT FOR SINGLE ITEM

All items of your list are based on the same template but you can insert custom content for every single item. For do this open the item you want to edit and click two times on top right lock icon .

# DELETE AND CREATE AGAIN A LIST

If there is some error or problem you can delete a list and create it again, the items will not be deleted, but the new list must use the same ID.

# **CATEGORIES**

All lists support the categories. You can manage its from WordPress menu > Your list > Categories. To assign a category to a single item open the item and select the category on the bottom right box. You can select multiple categories. All post type components support the categories.

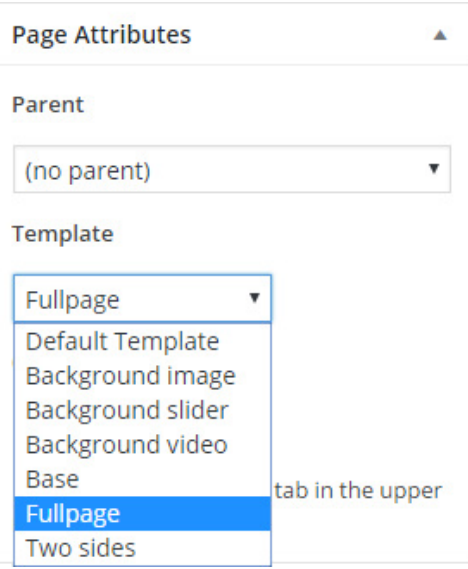

# **TEMPLATES**

Page templates allow you to create awesome pages with different layout and functionality. You can select the template on right box of every page, after you selected it, you must update the page for activate it. Once activated you will find a template options box on bottom right of the page and for some template a second box on top right.

# **WIDGETS**

Sidebars are contents that never change and are always the same for every page. On bottom right box you can select the sidebar. The sidebar content can be edited from WordPress menu  $\rightarrow$  Apparence  $\rightarrow$  Widgets.

# **BASE TEMPLATE**

The base template is a blank page without any element. Base and Default Template are both two the same base template. Sidebars are supported.

# **BACKGROUND IMAGE TEMPLATE**

The background image template is like base template but with a fixed and full screen background image. To use it activate the template by update the page and select the background image on bottom right box. Sidebars are supported.

# **BACKGROUND SLIDER TEMPLATE**

The background slider template is like background image template but show multiple images that change with a interval, images are showed as fixed and full screen background image. To use it activate the template by update the page and select the images on bottom right box. Sidebars are supported. Options button contain all the slider options, for more details go to slider documentation, note that not all slider options are supported for the slider template.

# **BACKGROUND VIDEO TEMPLATE**

The background video template is show a fixed and full screen background video with autoplay and muted. To use it activate the template by update the page and select the video on bottom right box, poster image is showed on mobile, while video is loading, or if video play not possible. Sidebars are supported.

# **FULL PAGE TEMPLATE**

Fullpage template is a complete full page engine for create awesome pages and websites. To use it activate the template by update the page. Sidebars are not supported. Fullpage template show full screen areas with a horizontal or vertical scroll. On mobile the fullpage menu is converted to a static page and all contents are placed one below the other.

Create a new section for every menu item, the menu is on top right. Every section can be empty, with background image, slider or video.

# **SECTIONS**

Every page section is a full page area, the sections are automatically centered in both directions, if you have problems with the layout insert all the section's content into a parent column 12. The background image should be at least HD (1920x1080px). Animations are supported. For background video section use MP4 videos, Youtube is not supported.

# MENU

On top right you can see the full page menu, the menu items number must be the same of the sections number. Every menu item is a icon, used only for some menu type, and a text, the menu item name. On bottom box you can set the menu type and set other options.

# TOP HEADER MENU

If you want use the main top menu, the header, follow these instructions:

On bottom box select menu style to none

Go to WordPress menu > Apparence > Theme options and on menu tab select one page menu, save the settings

Go to WordPress menu > Apparence > menus, select you menu, add a the menu item Custom Link, and on URL insert #section-0 for first full page section, #section-1 for second full page section ....

For combined menus, full page + classic links to other pages, disable one page menu from Apparence > Theme options and add the full URL to the menu items URL, replace #section-1 with http://www.yoursite.com/#section-1....

# OPTIONS

**Menu style** Menu styles, set to none for top header menu, for live preview check HTML documentation **Menu position** Menu position

**Arrows** Show top and bottom arrows for vertical direction, right and left arrows for horizontal direction **Arrow text 1** Arrows text top or left, supported only for arrows style 1

**Arrow text 2** Arrows text bottom or right, supported only for default arrows style

**Arrows position** Top and bottom arrows position

**Arrows style** Arrow styles

**Single background** If activated all the page have one fixed background, you can set it from top box **Direction** Full page direction

**Center offset** Adjust the vertical height for center perfectly the contents to the screen, remember that if you are logged into WordPress and the preview have the top WordPress menu bar you will see wrong center of about 15px, logout for see the true center value

**Advanced options** Advanced plugin options, check HTML documentation for more details

# **TWO SIDES TEMPLATE**

A full page variant that split the page in two sides and show the contents centered. This template is perfect for cinematic effects and high impact designs. To use it activate the template by update the page. Sidebars are not supported. On mobile the fullpage menu is converted to a static page and all contents are placed one below the other.

# BACKGROUND

The page can be with background image, slider or video. You can set it from top box.

# **SECTIONS**

Create a new section for every menu item, the menu is on top right, the first section is for the left main content, the content that appear on left when you close the two sides. Use Scroll box container component for insert scrollable contents, you can insert into the scroll box height the text fullscreen to set a full height. Some content like maps and sliders require to set the trigger setting to manual. MENU

On top right you can see the two sides menu, the menu items number must be the same of the sections number + the first section.

# **REVOLUTION SLIDER**

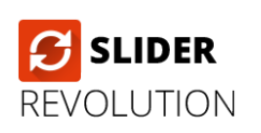

After theme activation you will see a top message box that advice you to install Revolution Slider. Follow the instruction for install and activate the plugin, after activation you will see a new menu voice: Revolution slider. If occur some error retry or go to Plugins page and activate the plugin manually.

# DEMO SLIDERS

You can import the slider of the demos by follow the instruction of online demo documentation. Revolution slider is the most advanced slider for WordPress , there are so many options and you may need a guide. Go to Slider Documentation for more details.

# **HYBRID COMPOSER**

Hybrid composer is a back-end page builder with advanced features. Before start to use it you should understand these concepts:

- All components are composed by two parts: settings and contents. Contents are texts, icons and images and are directly editable. Settings are accessible by gears icons.
- Spaces are always needed. You should use the space component for every vertical space.
- Texts contents should always use text block component. All the demos has been created using the text block component, this ensure a more easy content management and a more good design. Text editor is not adviced in most of situations
- Settings and components contain help informations, for show it move the mouse over the setting and wait some second. Help is available only for some setting.
- All website contents are based on 3 components: sections, columns and components. You will build your pages by add sections and into the section by add the columns and into the columns the components.

# **COMPOSER PAGE OPTIONS**

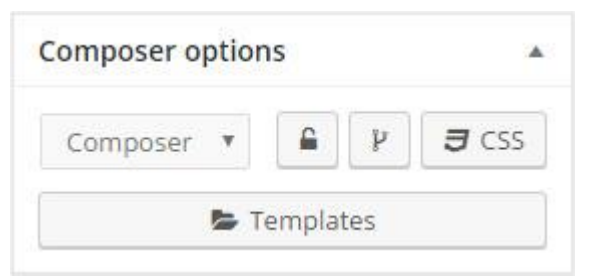

# **Editor mode**

Composer or classic mode. The classic mode is the default WordPress editor, you can set classic mode for copy the composer array and past it in others pages.

# **Locked mode**

The locked mode block the page editing and hide some feature, with locked mode activated you can edit only the contents like texts, images and some setting. Is not possible add any new content, the layout is more compact and more user friendly. The locked mode prevent damages from not tech users and simplify the page administration. Locked mode is auto activated on lists – post type single items.

# **Composer content**

Show the page content formatted as array, this feature allow you to view all the values of every component of the page and is useful for advanced customizations.

# **CSS**

Here you can insert your custom CSS classes for the current page.

# **Templates**

Templates allow you to save the current page and use it in other pages. To save the current page insert the template name and click on save template, will appear a success message and the template will be available after page reload. To use your saved templates select the template you want and wait some second. There are also built-in templates, use it for add new pages in seconds.

# **MOVE**

You can move sections, columns and components by click on top right icon . After click you will see top and right arrows on all supported components, click one the wanted arrow to move the component in that position.

# MOVE RIGHT AND LEFT

The move feature is really easy and fast to use but is different from common drag and drop page builder, and you will need some minute to understand the concept of move right and left. For move a element A on LEFT of another element B you must click on TOP arrow of B element. For move a element A on RIGHT of another element B you must click on BOTTOM arrow of B element. You need to understand the concept of floating: all components are aligned horizontally into the rows, when you move a component into a new row it will be automatically placed on left / right of that row, and it will go to a new line if the sum of component's width is bigger than the row width.

# MOVE A COMPONENT INTO AN EMPTY COLUMN

To move a component into a empty column you must add a temporary component into the empty column, then move and when complete delete the temporary component.

DEACTIVATE MOVE MODE

To deactivate the move mode click again on .

#### **ANIMATIONS**

Every column can be animated and can animate his child columns with the timeline feature. To set a animation click on animation button and select your animation. The animation will be showed on page scroll, when the column is visible.

#### TIMELINE

The timeline animate multiple columns at same time, sequentially, one after the other. To create a timeline you must add a parent column, activate the timeline, and add into this column other columns, the child columns that will be animated.

#### ADVANCED CUSTOMIZATIONS

Add new animations is easy, there are also many features not used in the WordPress administration but you can use it with custom codes, check online HTML documentation for all details.

#### **DUPLICATE**

You can duplicate sections, columns and components. To duplicate click on top right icon . The duplicated object will be placed on right of original object and will contain all the settings and contents of the original object.

#### **CUSTOM CODES AND CSS**

You can add custom CSS values and more to sections, columns and components by click on top right icon .

#### **ID**

On top right you can see the ID of the object, you will need it for one page and full page menus, for lightbox containers and also for advanced customizations, the ID is unique and never change.

#### **Default classes**

The default classes are built-in classes useful for many scopes.

#### **Custom css classes**

Here you can insert multiple custom classes separated by space. Ex. *my-class-1 my-class-2 my-class-3.*

#### **Custom css style**

Here you can insert multiple custom css styles. Ex. *color:red; text-transform:uppercase.*

# **SECTIONS – HYBRID COMPOSER**

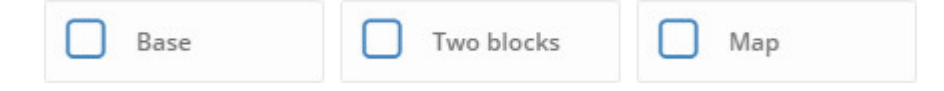

The section are the base container for all the contents of your pages, you will use it for organize your contents in different sections. There are different section types that support different media and layouts. For more informations visiti the HTML documentation.

# FULL WIDTH OR CONTAINER

From top right select you can choose between full width or container layouts. The full width layout enlarge your contents to all the screen's width. The container layout put your contents in center into a fixed width container, default width is 1170px.

# **SECTION – IMAGE**

The section image is a container with background image. Select the background image by click on big gray box with + icon and you're done.

**Background image** Background image of the section, best image width is 1920px, best height is related to your contents **Fullscreen** Set section size to full width, use height overflow feature to adjust the height **Parallax** Active the parallax background image effect **Ken-burn animation** Add a animation to the background, parallax is required **Overlay** Add a overlay pattern to the background

# **SECTION - SLIDER**

The section slider is a container with multiple background images that changes with a fade effect. Select the background images by click on big gray box with + icon and you're done, you can select multiple images at same time.

**Background images** Background images of the section, best image width is 1920px , best height is related to your contents

**Fullscreen** Set section size to full width, use height overflow feature to adjust the height **Overlay** Add a overlay pattern to the background

**Slider options** Advanced plugin options, check slider documentation for more details, section sldier not support all the features

# **SECTION – VIDEO**

The section video is a container with a Youtube or MP4 video background. Insert the Youtube video link or click on Upload video and select the MP4 video, select a poster image for the video and you're done.

**Video link** Insert the Youtube video link or MP4 link, you can upload a MP4 video by click on Upload video button. MP4 video is raccommended method to use. Video must be compatible with HTML5, you can use the free software Any video converter to convert your videos to MP4 HTML5 format.

**Poster image** Poster image of the video is showed on mobile, while video is loading, or if video play not possible.

**Overlay** Add a overlay pattern to the video

# **SECTION - ANIMATION**

The section animation is a container with a background image and animated overlays like clouds, you add also a main image on center. Select the background image and you're done, you can add also a main image on center, the image must be in PNG format.

**Background image** Background images of the section, best image width is 1920px , best height is related to your contents

**Main image** A optional image that will appear over the background, must be in PNG format with transparent background

**Animation image** The first layer of the animated background image

**Animation image 2** The second layer of the animated background image

**Parallax** Active the parallax background image effect

# **SECTION - TWO BLOCKS**

The section two blocks is half container and half media. On left panel add the contents you want, best contents are texts, content boxes and icon boxes. On right panel select the media type you want and insert the contents.

# **Left Panel** Add the contents you want

**Right panel - image** Show a image, parallax effect need a full width image, best width is 1920px **Right panel - slider** Show a slider of images

**Right panel - video** Show a video. Insert the Youtube video link or MP4 link, you can upload a MP4 video by click on Upload video button. MP4 video is raccommended method to use. Video must be compatible with HTML5, you can use the free software Any video converter to convert your videos to MP4 HTML5 format. Poster image of the video is showed on mobile, while video is loading, or if video play not possible. **Right panel - custom** Custom panel allow you to insert all the contents you want **Inverse** Invert the position of the two blocks

# **SECTION - MAP**

Show a full width map with the options to add a overlay box with custom contents. Insert the coordinates or the address and add your contents. You must insert the Google API KEY before use the map, you can get your key here: developers.google.com/maps/documentation/javascript/, click on top right button GET KEY. You must insert the key into WordPress menu > Apparence > Social and API > Google API key. For more informations go to Google map documentation.

**Map coordinates** Longitude and latitude coordinates. You can get it from www.gps-coordinates.net. Coordinates are the recommended method due address method is slower and less accurate **Map height** Map and section height

**Map address** Address of the map with format address, city, country. This method is not recommended, use coordinates instead

**Map zoom** Map zoom level

**Marker image** Marker image in PNG

**Marker position** Marker position related to the map, should be the inverse of box position **Map box position** Box position related to the map, should be the inverse of marker position

**Marker top offset** Marker position adjustment

**Marker left offset** Marker position adjustment

**Map skin** Map skin is the design of the map, check HTML documentation for custom skins

# **COLUMNS – HYBRID COMPOSER**

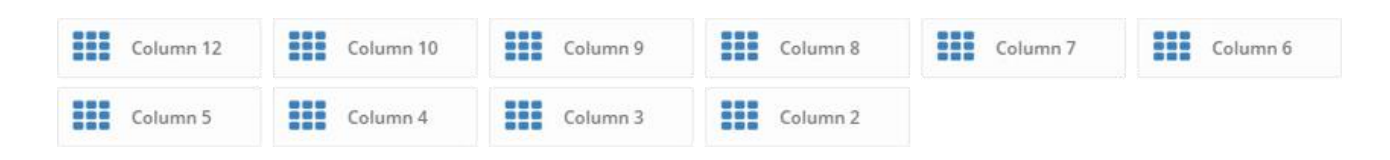

The columns are containers with different widths, responsive and based on the 12-grid system of Bootstrap. You can change the column width when you want by click on top right button .

The columns are the main container of every content and are grouped into the rows. You must add the correct number of column to reach the full width of a row, a row is full when the sum of inner columns reach 12 (100%). For example if you insert 3 columns of with 4 (33.3%) you fill one row:  $4 + 4 + 4 = 12$ , this is another way to write: 33.3 % + 33.3 % + 33.3% = 100%.

When you edit a page, and you add a column with Hybrid composer, you click the button on bottom, but the columns are aligned horizontally and the column just created will fill the row, so can be placed on top right.

# Responsive

The columns are responsive, and his width change for different screen sizes.

Phone (width < 768px): All the columns from 1 to 12 become column 12 (100% width). Tablets (992px > width > 768px): Columns 6 – 3 – 9 become column 6 (50% width), columns 4 – 2 become column 4 (33.3%), column 8 become column 9 (66.6%), the other columns become column 12 (100%).

# **COMPONENTS – HYBRID COMPOSER**

Go to online documentation for a complete documentation of every component.

- 1. Navigation List Post Type
- 2. Post informations List Post Type
- 3. Tag cloud List Post Type
- 4. Menu List Post Type
- 5. Coverflow List Post Type
- 6. Slider List Post Type
- 7. Masonry list List Post Type
- 8. Grid list List Post Type
- 9. Fixed area
- 10. Background icon box
- 11. Album
- 12. Masonry list
- 13. Grid list
- 14. Popover
- 15. Accordion
- 16. Collapse
- 17. Tabs
- 18. Coverflow
- 19. Image coverflow
- 20. Slider
- 21. Image slider
- 22. Scroll box
- 23. Grid table
- 24. Video
- 25. Contact form
- 26. Inner menu
- 27. Table
- 28. Separator
- 29. Space
- 30. Quote
- 31. Social share buttons
- 32. Social feeds
- 33. Google map
- 34. Timeline
- 35. Circle progress bar
- 36. Progress bar
- 37. Countdown
- 38. Counter
- 39. Icon box
- 40. Icon links
- 41. Text list
- 42. Icon list simple
- 43. Icon list
- 44. Call to action box
- 45. Pricing table box
- 46. Team box
- 47. Testimonials box
- 48. Blog box
- 49. Content box
- 50. Advanced image box
- 51. Image box
- 52. Image
- 53. Button
- 54. Code block
- 55. Text editor
- 56. Text block
- 57. Subtitle
- 58. Title H1-H6